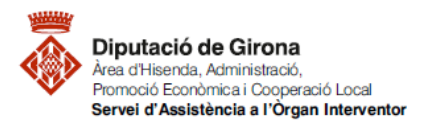

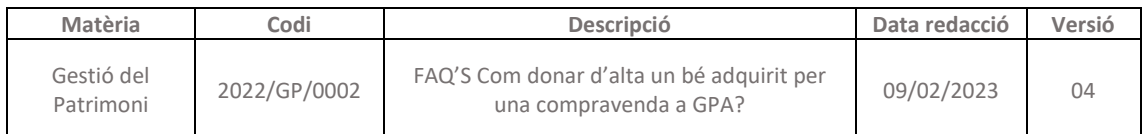

# **FAQ'S Com donar d'alta un bé adquirit per una compravenda a GPA?**

## **Codi GPA\_A08 COMPRA**

*[Guia per l'aplicació dels criteris comptables i de les normes de reconeix](https://suportddgi.atlassian.net/wiki/download/attachments/2177761332/Guia%20criteris%20comptables%20i%20normes%20de%20valoraci%C3%B3%20de%20l%27immobilitzat.pdf?api=v2)ement i valoració dels [elements de l'immobilitzat](https://suportddgi.atlassian.net/wiki/download/attachments/2177761332/Guia%20criteris%20comptables%20i%20normes%20de%20valoraci%C3%B3%20de%20l%27immobilitzat.pdf?api=v2)*

## **INTRODUCCIÓ**

Quan s'adquireix un bé inventariable amb contraprestació econòmica, cal donar-lo d'alta al programa GPA abans de comptabilitzar l'obligació al programa SICALWIN.

#### **PRIMER PAS: donar d'alta el bé a GPA**

Accedir a la fitxa d'alta patrimonial, ruta: *Gestió de béns > Altes > Alta patrimonial de Béns*

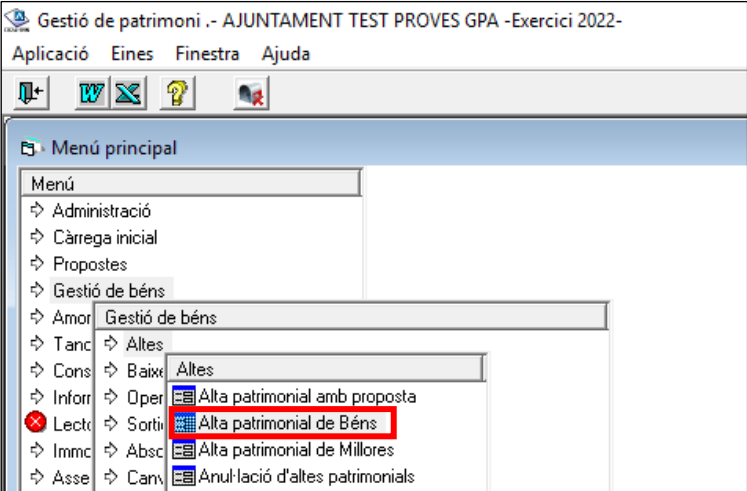

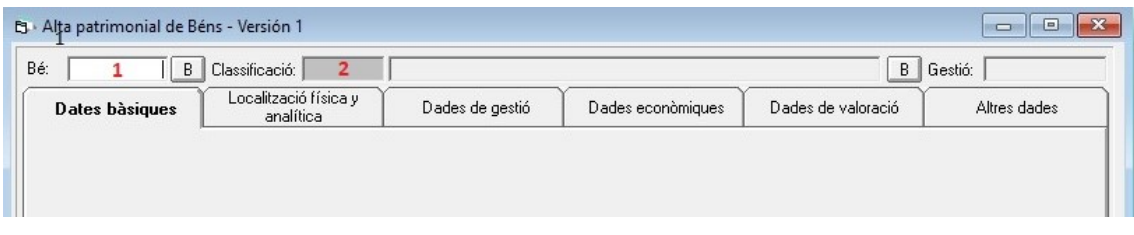

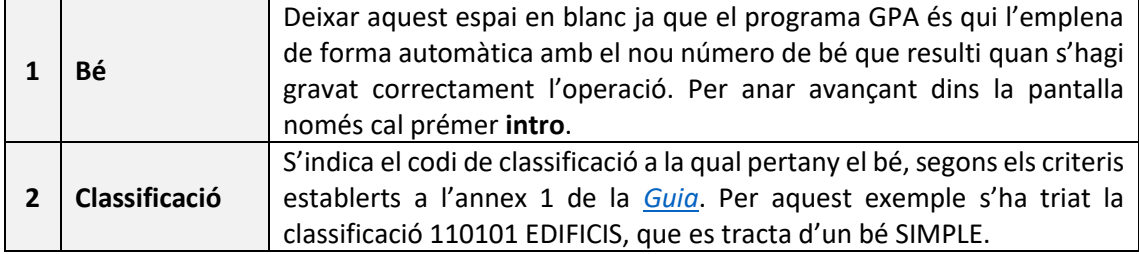

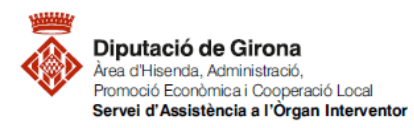

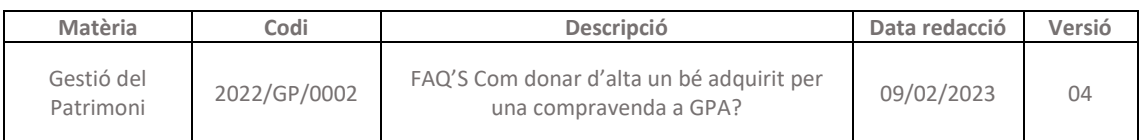

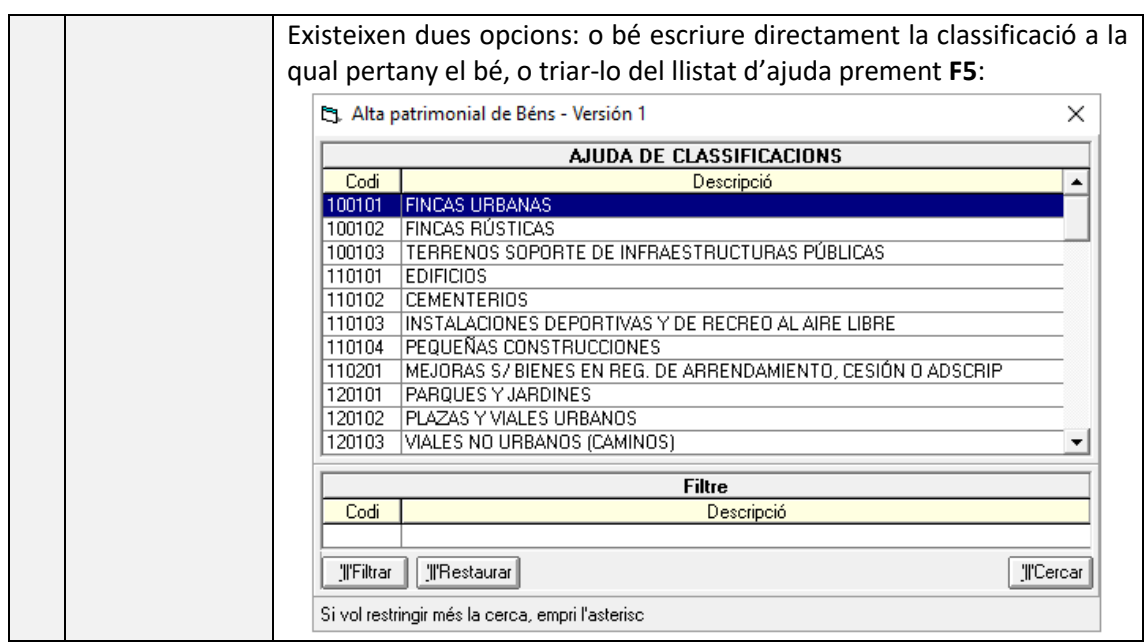

Tot seguit s'activen la resta de camps per emplenar. En aquesta primera pestanya de **Dades bàsiques**, els camps obligatoris són els que estan numerats i que seguidament es detallen. La resta d'apartats serveixen per complementar les dades mínimes:

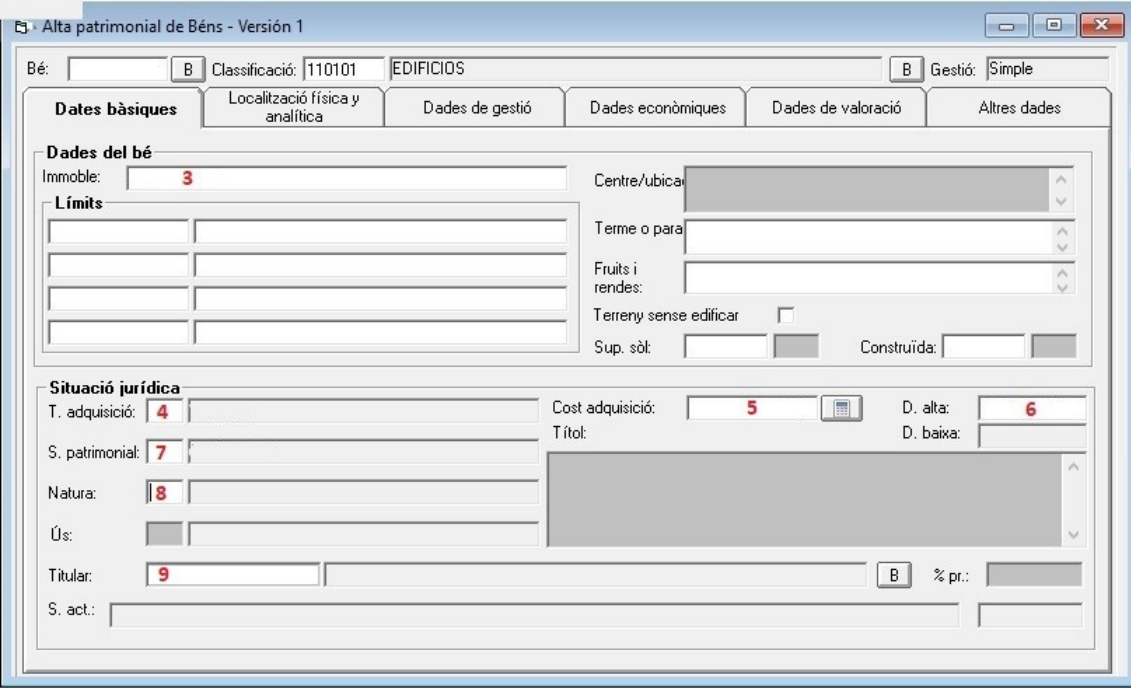

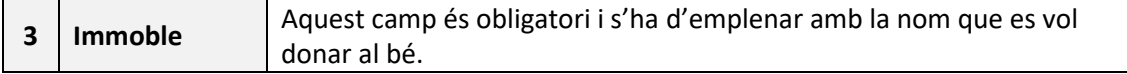

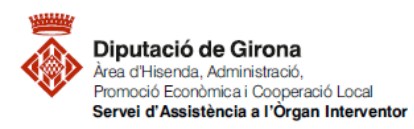

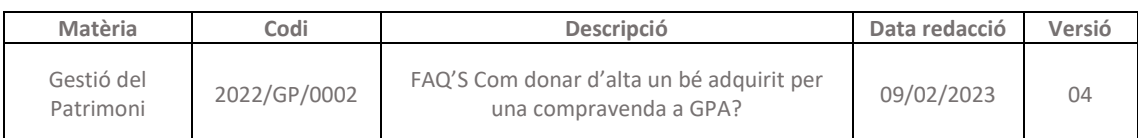

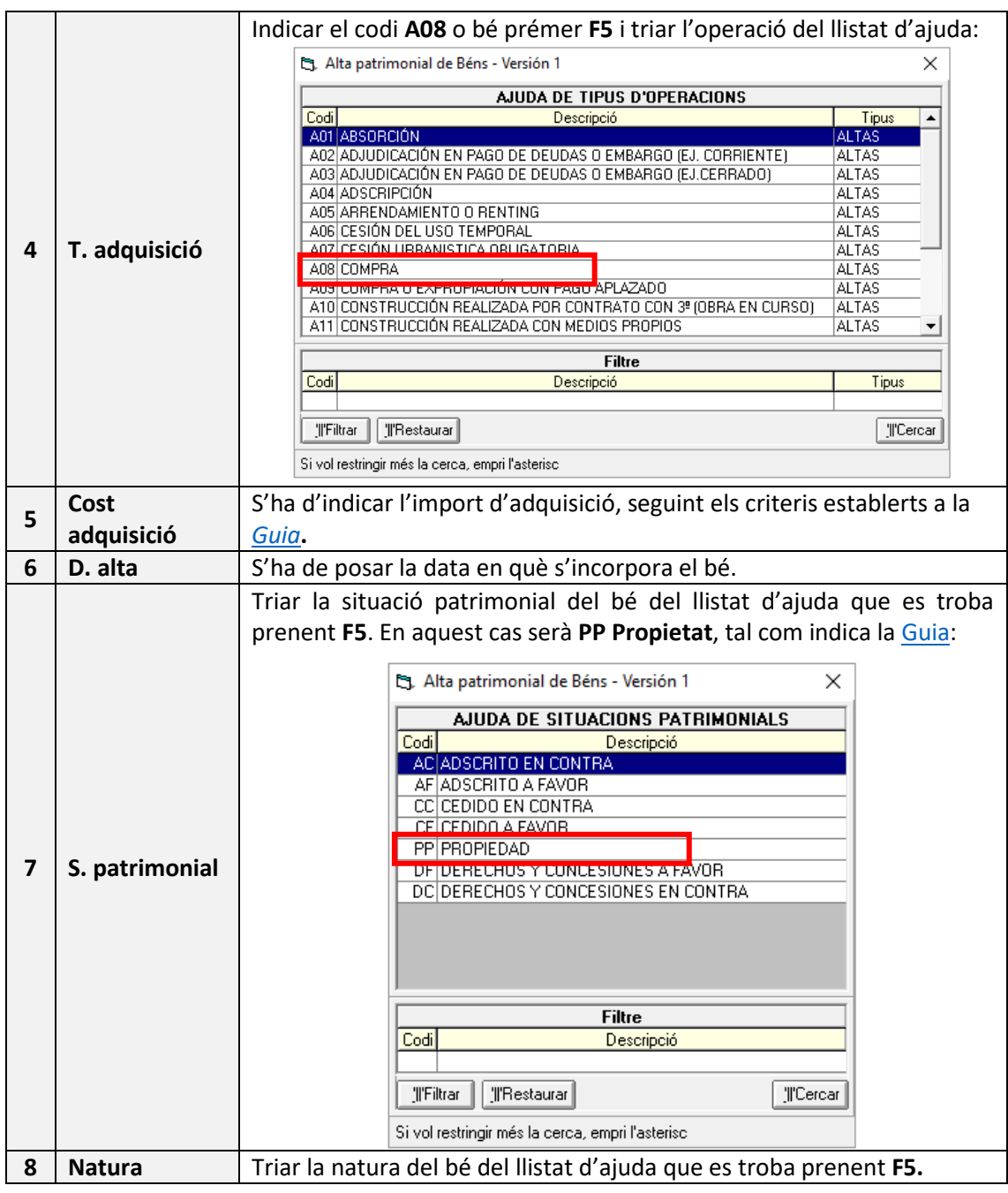

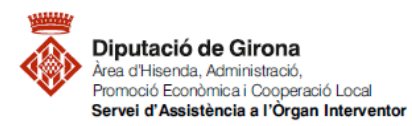

**.** 

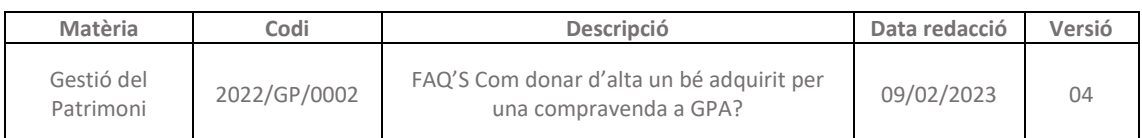

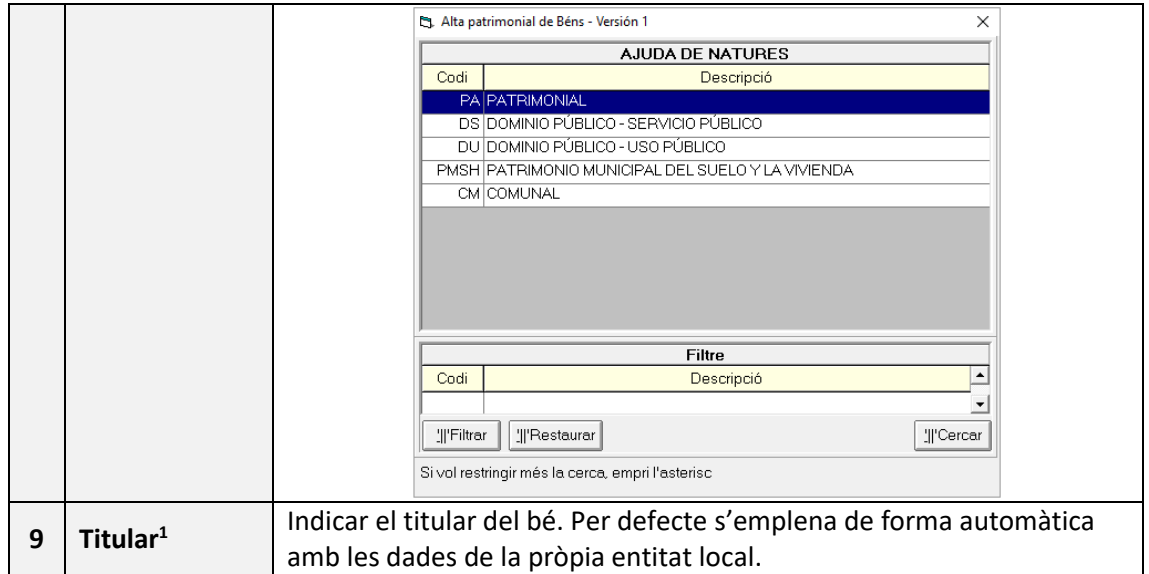

Un cop emplenada la primera pestanya, el sistema se situa automàticament a la següent **Localització física i analítica**. En aquesta pestanya cas només existeix un camp obligatori, la resta d'informació és complementària i opcional:

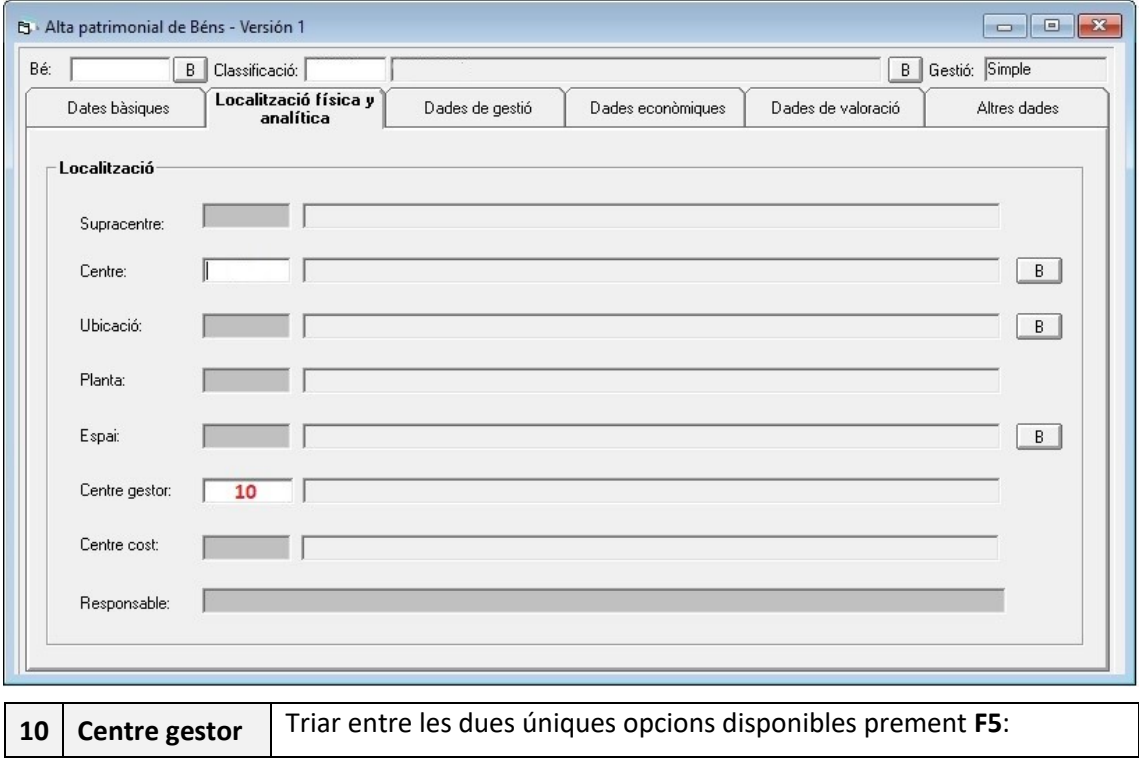

<sup>1</sup> Per poder parametritzar el programa per tal de que empleni de forma automàtica aquest camp, cal que la pròpia entitat estigui donada d'alta com a tercer a Sicalwin.

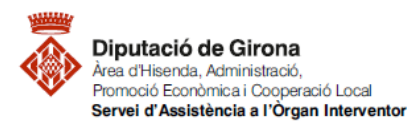

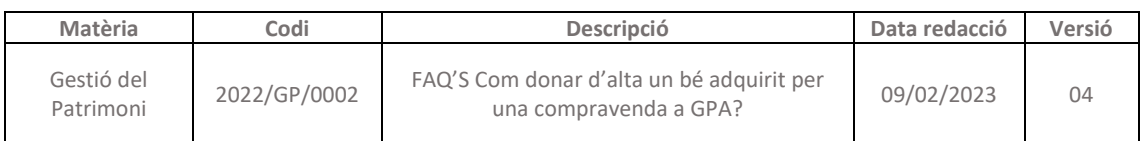

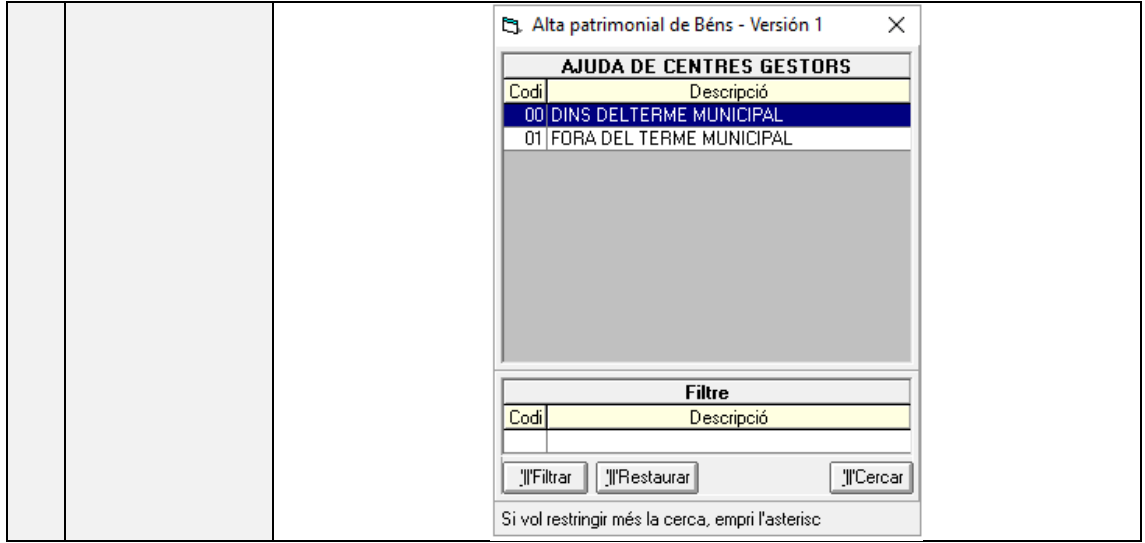

La tercera pestanya **Dades de gestió** és per ampliar la informació:

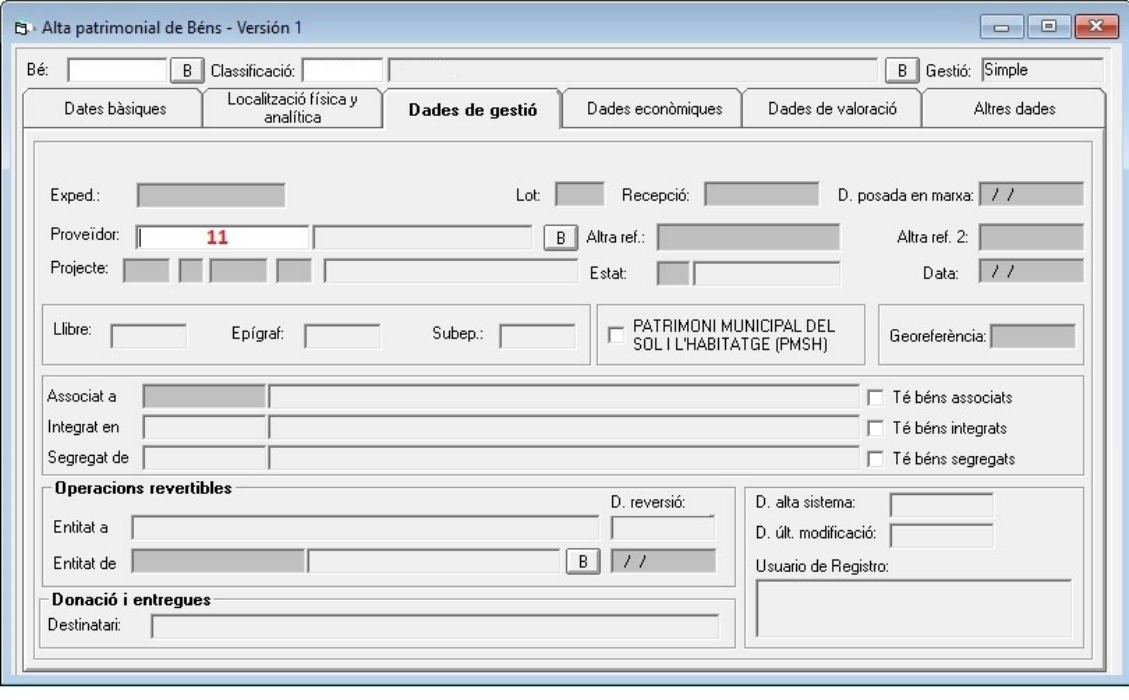

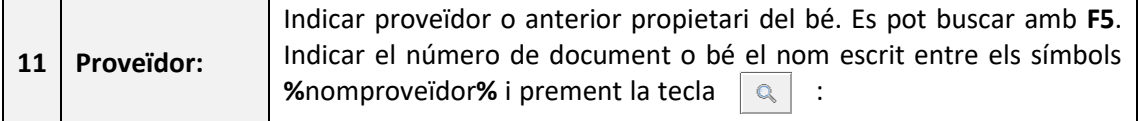

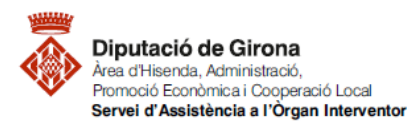

**.** 

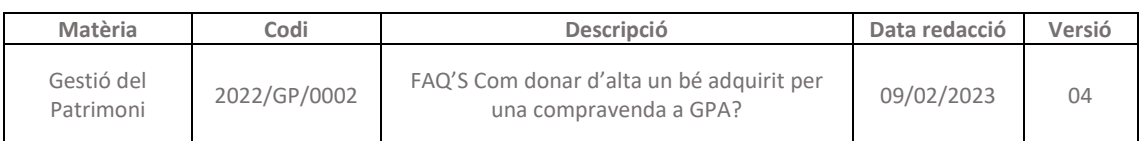

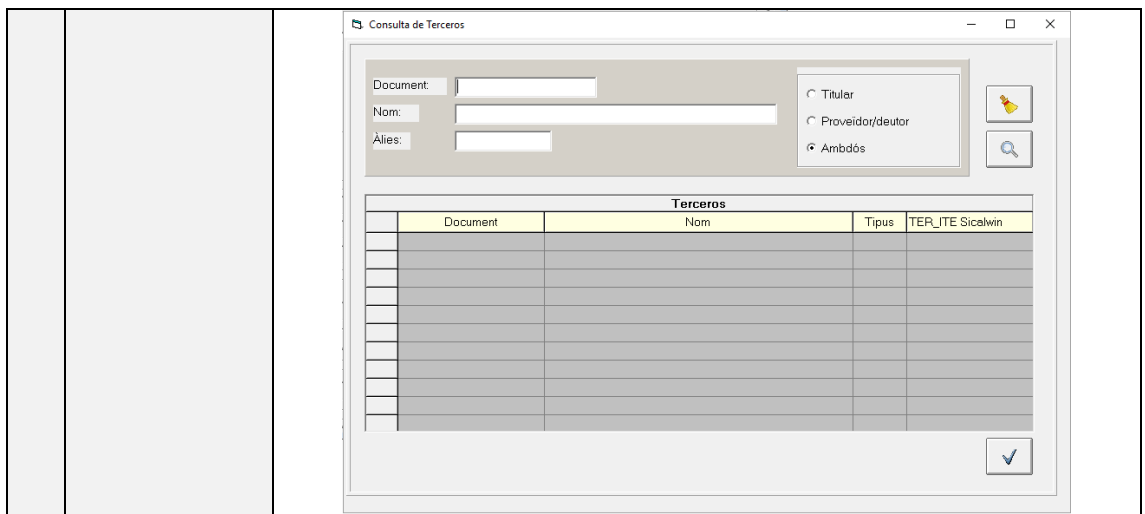

A la següent pestanya **Dades econòmiques** cal indicar el valor del bé. En el cas de construccions, serà necessari donar d'alta la construcció per un costat i el terreny on s'ubica per un altre<sup>2</sup>.

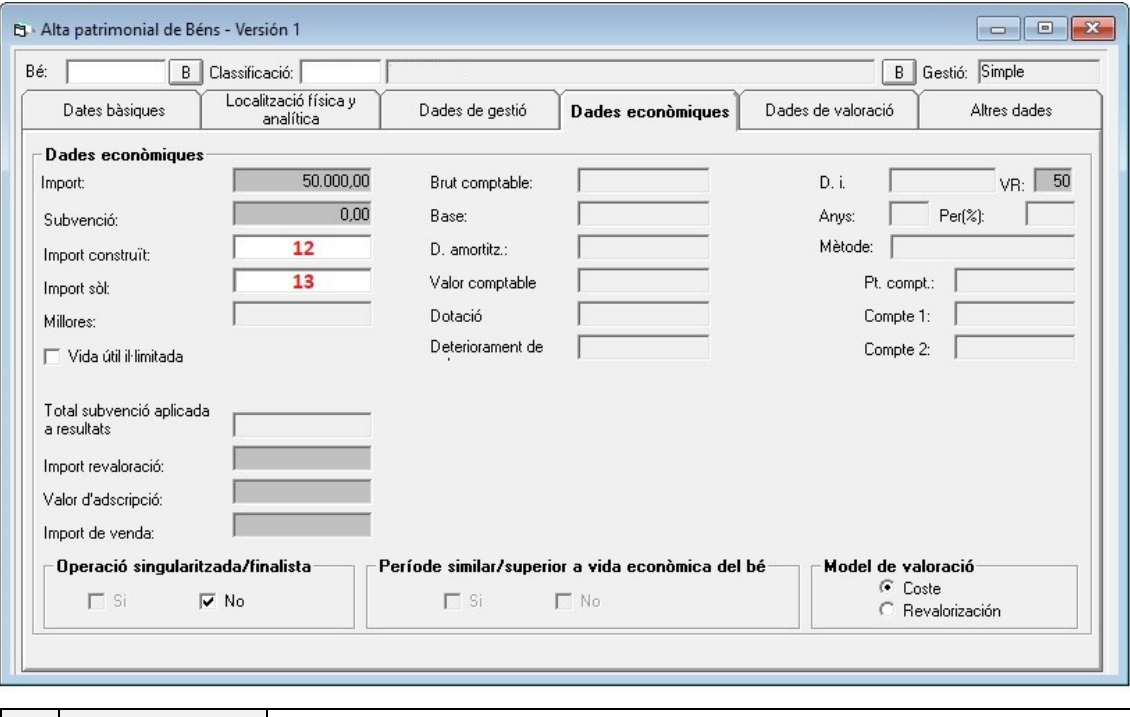

| 12          | Import      | Indicar l'import total del bé, si s'està donant d'alta la part construïda. |
|-------------|-------------|----------------------------------------------------------------------------|
|             | construït:  |                                                                            |
| $\sqrt{13}$ | Import sòl: | Indicar l'import total del bé, si s'està donant d'alta la part del sòl.    |

<sup>2</sup> En el cas d'immobles, cal buscar quina part del valor correspon al terreny i quina a la construcció. Si no està indicat a les escriptures, es pot obtenir aplicant la mateixa proporció que el valor cadastral suposa el sòl sobre el total del valor de l'immoble al cadastre.

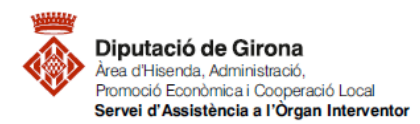

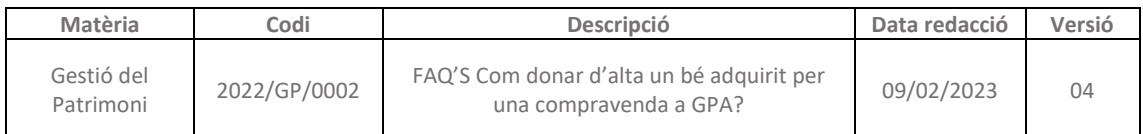

La següent pestanya **Dades de valoració** no té cap camp obligatòri per emplenar, però és informació addicional del bé que seria d'utilitat per futures operacions sobre el mateix bé, seguint les indicacions de la segona part del Pla general de comptabilitat pública adaptat a l'administració local de la ICAL2013 normal i del Pla de comptes local simplificat de la ICAL2013 simplificada, segons correspongui:

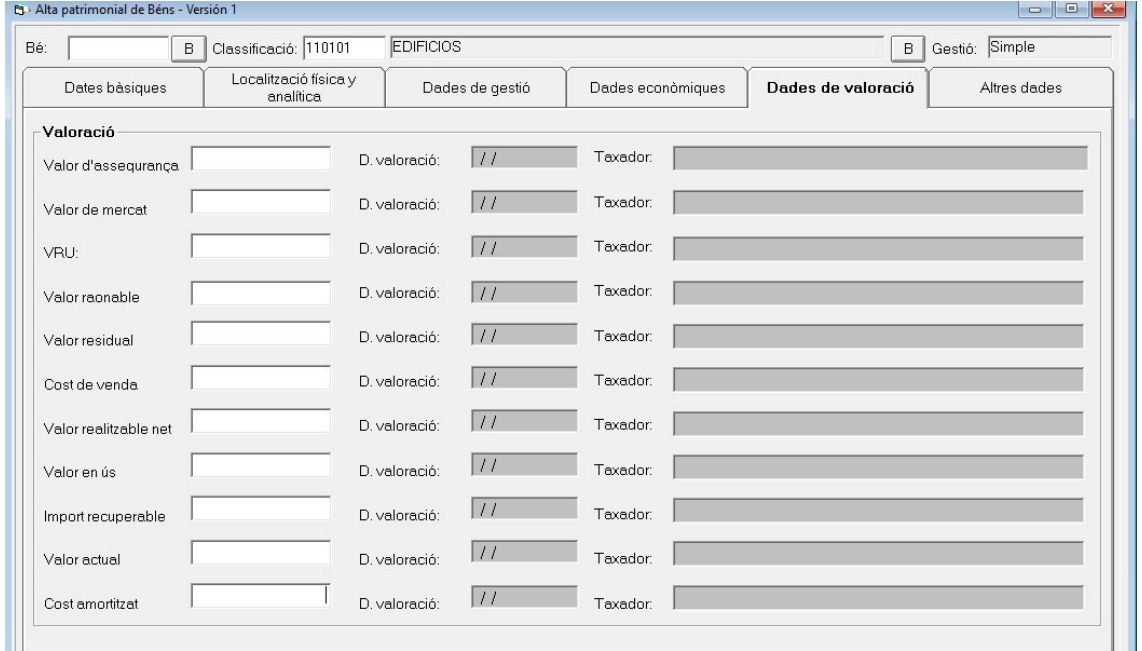

La seguent pestanya i última **Altres dades**, per indicar altra informació addicional del bé:

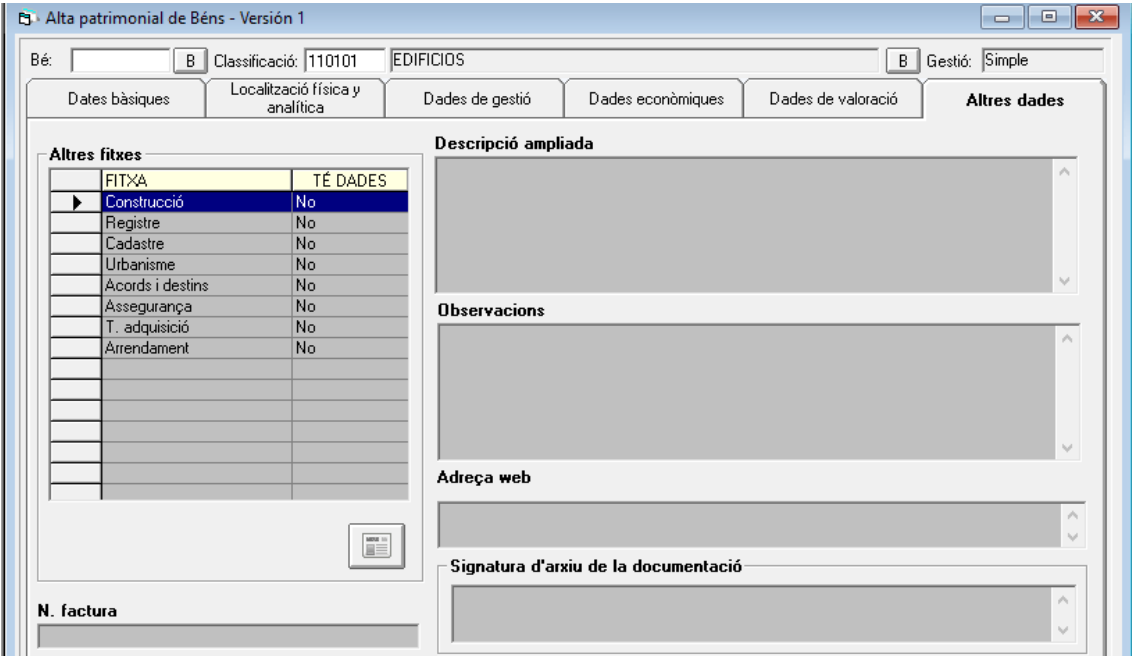

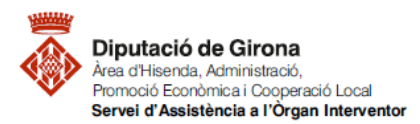

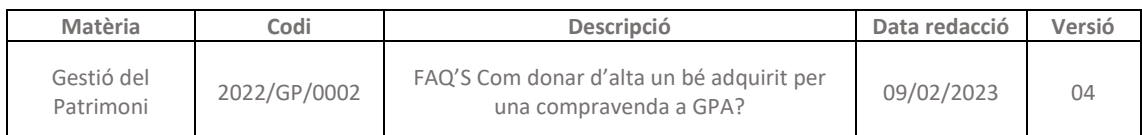

Un cop s'han indicat totes les dades obligatòries existeixen dues opcions per grabar el nou bé:

clicar la icona **del menú de dalt:** 

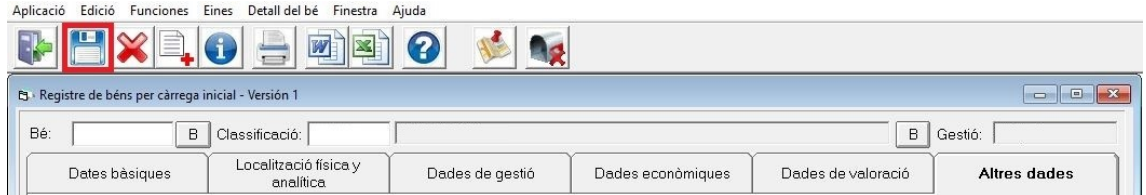

■ O clicar el SÍ quan apareixi la següent pantalla un cop s'hagi completat el registre:

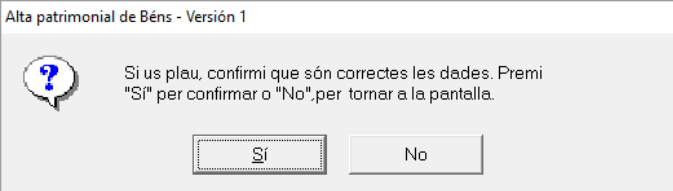

Un cop el programa informa del número del bé, existeix la possibilitat d'imprimir o visualitzar diferents documents:

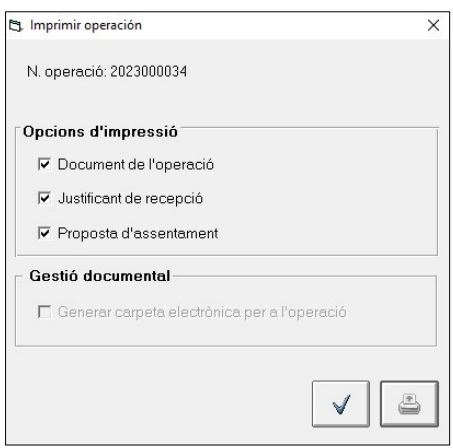

**Document de l'operació** - es tracta d'un resum de les dades de l'operació realitzada:

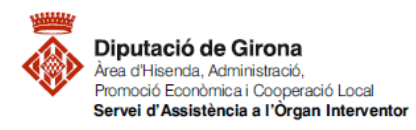

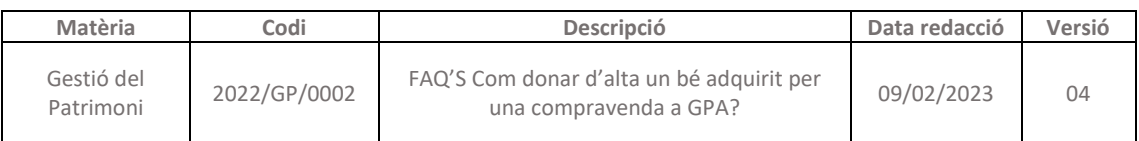

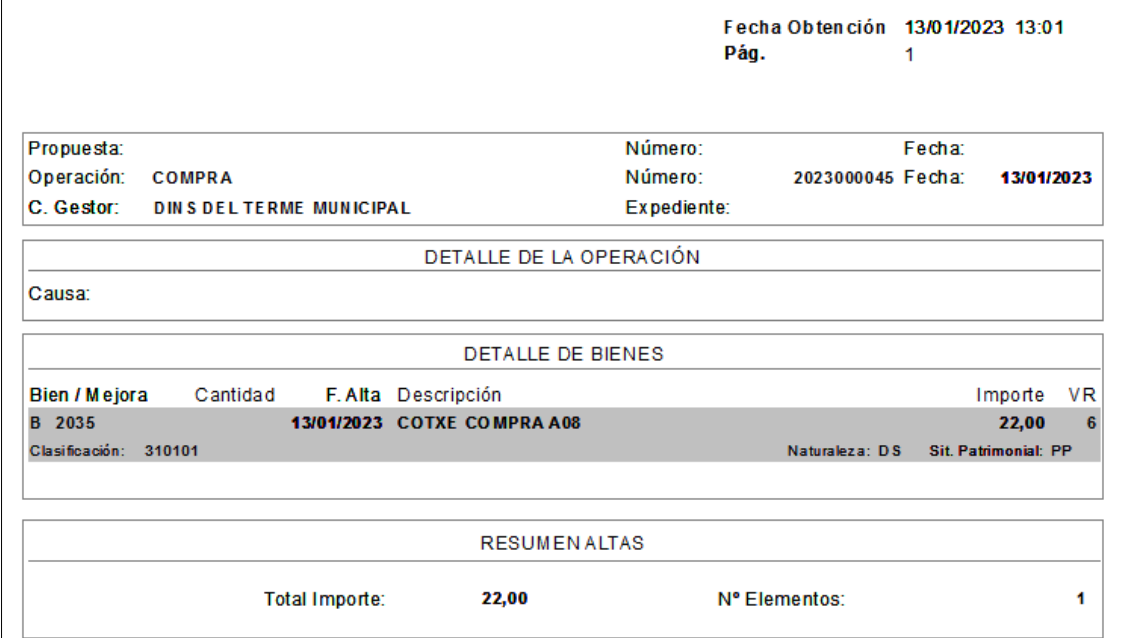

**Justificant de recepció**

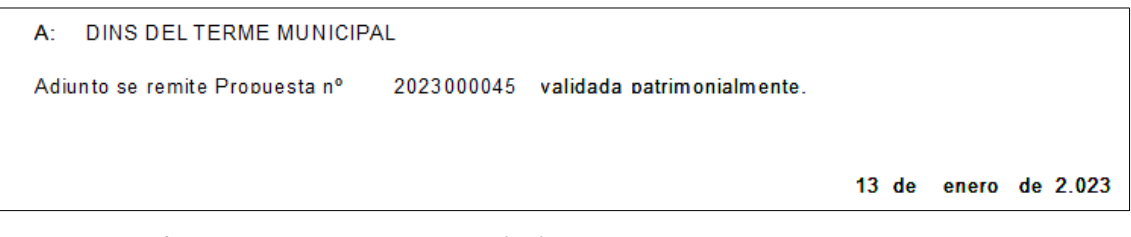

 **Proposta d'assentament** – indica quin és l'assentament o assentaments que proposa GPA i que s'hauran de comptabilitzar a Sicalwin:

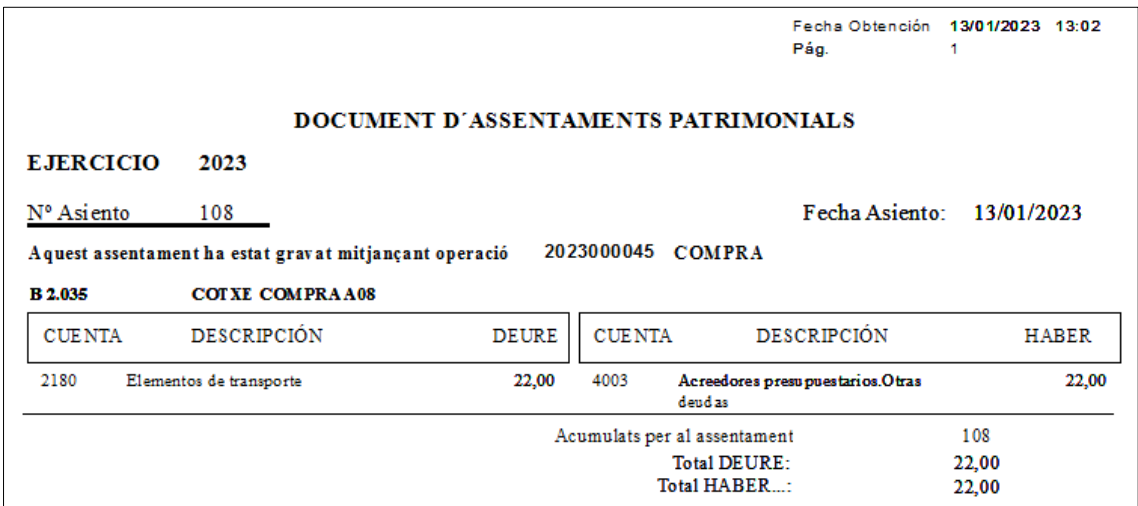

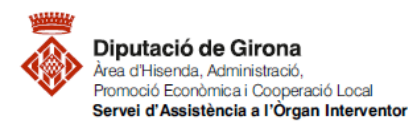

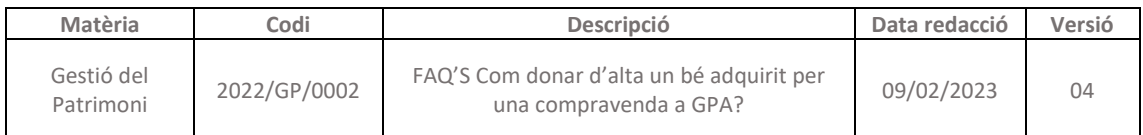

## **SEGON PAS: enllaçar el bé amb el SICALWIN**

Per completar el registre del nou bé, cal enllaçar el bé amb la comptabilitat de l'ens local a través de la factura corresponent.

Per fer-ho, s'hi accedeix des de la següent ruta:

- Per a les factures en paper*: Pressupost de despeses > Justificants de Despeses > Registre de factures > Registre d'entrada de factures*
- Per a les factures electròniques: *Pressupost de despeses > Justificants de Despeses > Incorporació de Factures Telemàtiques*

Una vegada s'ha identificat la factura i s'ha indicat una aplicació del capítol 6, s'activarà la pestanya **Enlace Patrimonial**:

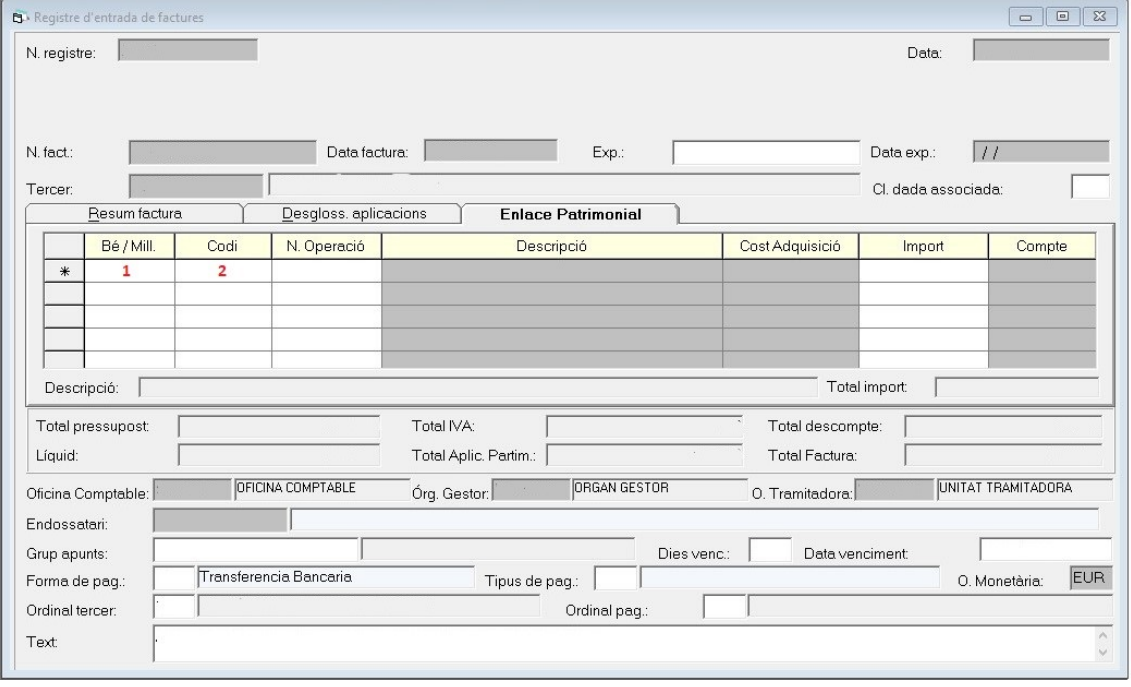

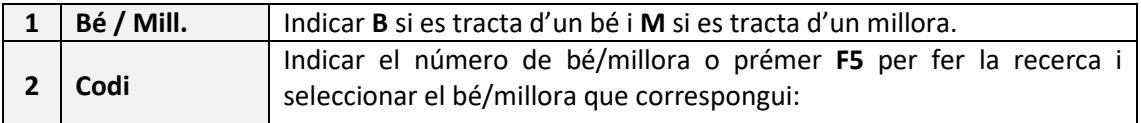

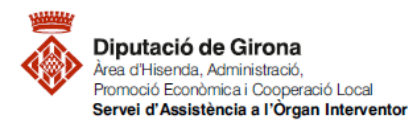

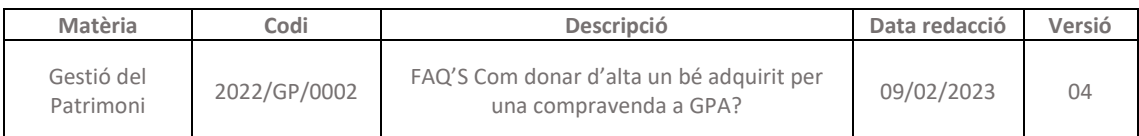

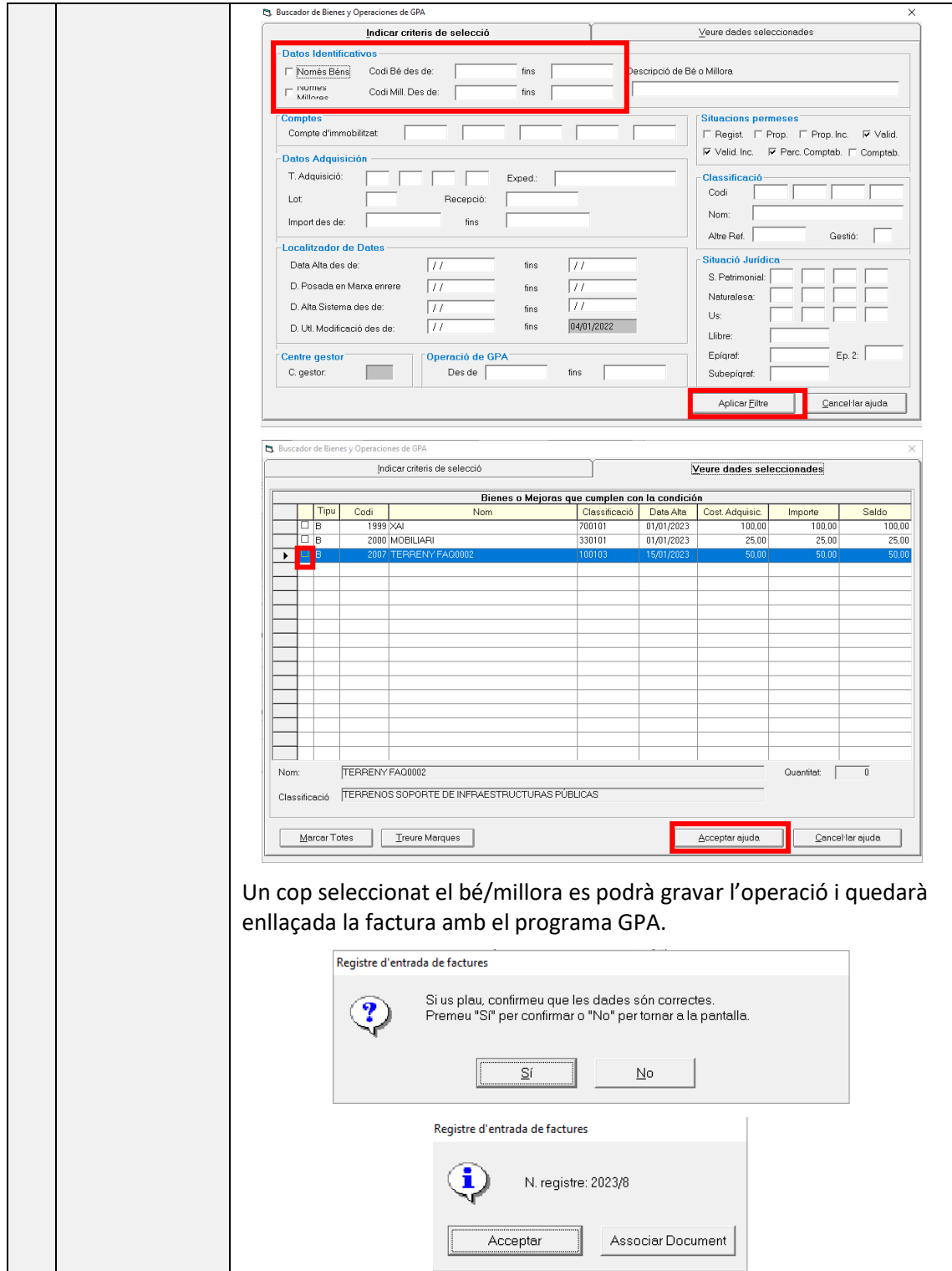

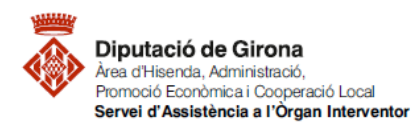

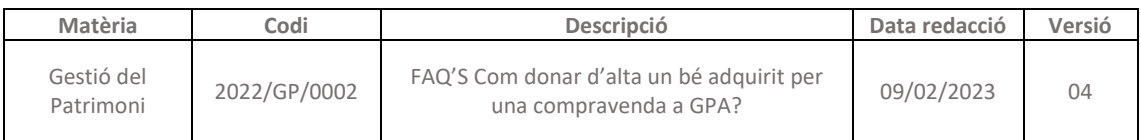

Per tal de que les operacions registrades al programa GPA i les factures registrades a SICALWIN s'enllacin correctament, cal registrar les operacions amb la mateixa data o vigilar que la data d'alta del bé no sigui posterior a la data de factura.

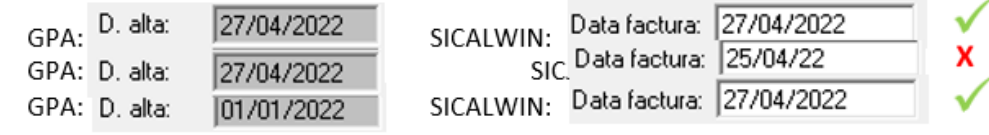

**Nota:** abans de d'enllaçar el bé a Sicalwin aquest restarà en situació **Validat patrimonialment**. Un cop realitzada l'acció anterior, el bé restarà en situació **Incorporat a operació comptable**.

### **TERCER PAS: comptabilitzar la factura a SICALWIN**

Un cop realitzat l'enllaç patrimonial del bé amb el registre de la factura, s'ha de procedir a comptabilitzar l'operació, amb la ruta:

#### *Pressupost de despeses > Justificants de Despeses > Monitor de comptabilització de Justificants*

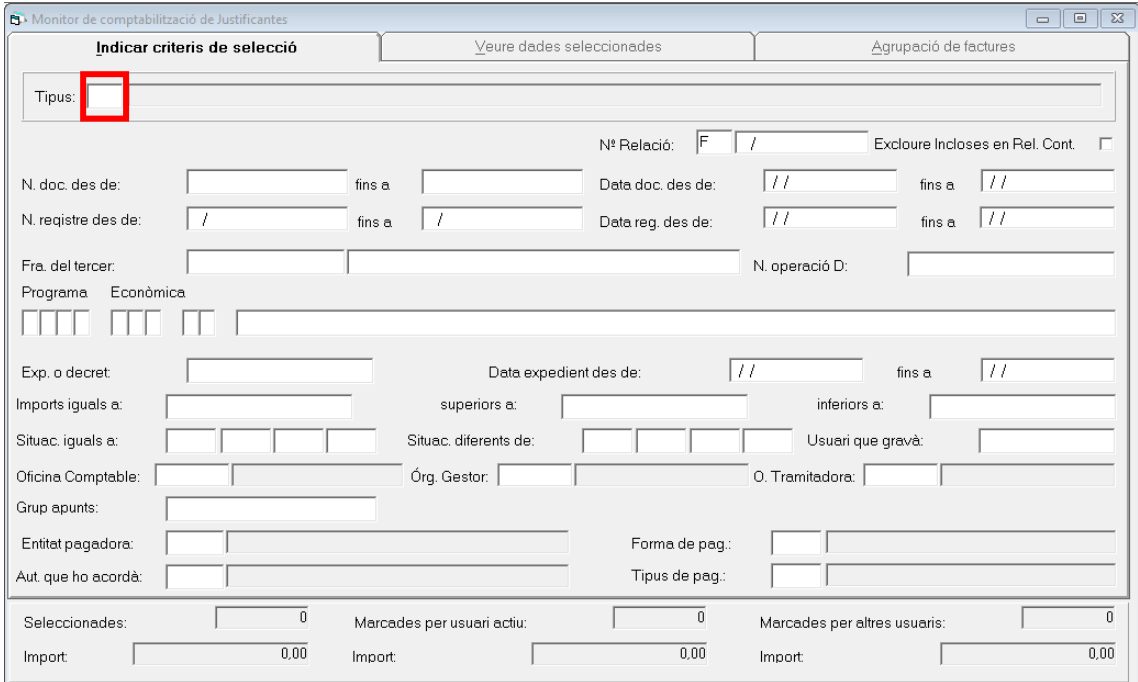

Tirar el **tipus** de justificant de despesa prement **F5**:

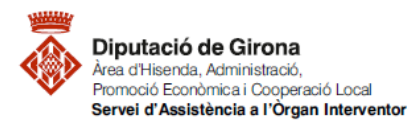

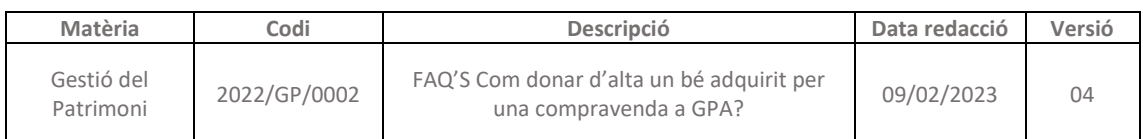

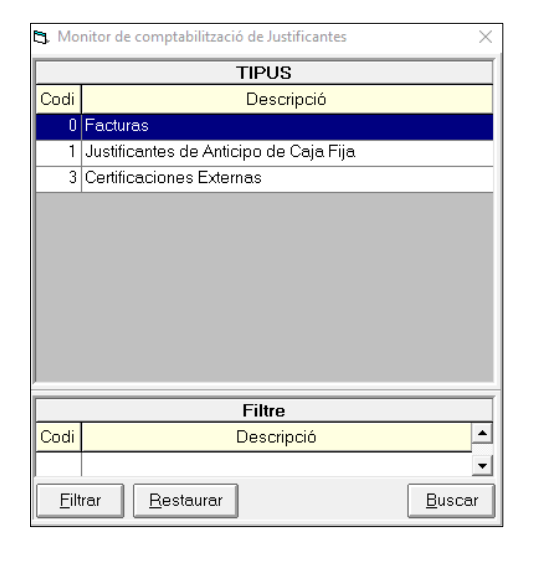

Clicar l'opció de recerca de documents amb el botó assenyalat:

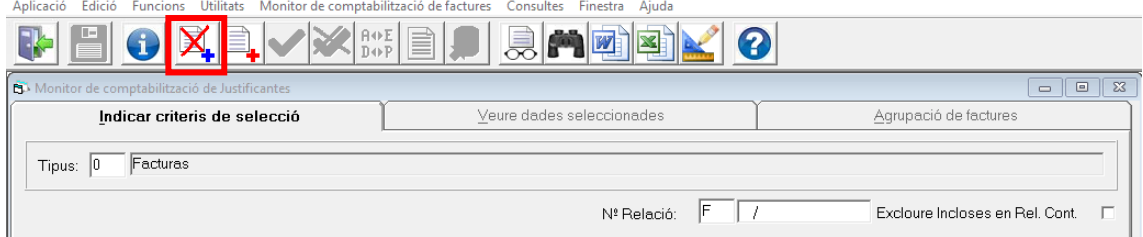

Seleccionar el document que correspongui i clicar el botó de comptabilitzar assenyalat:

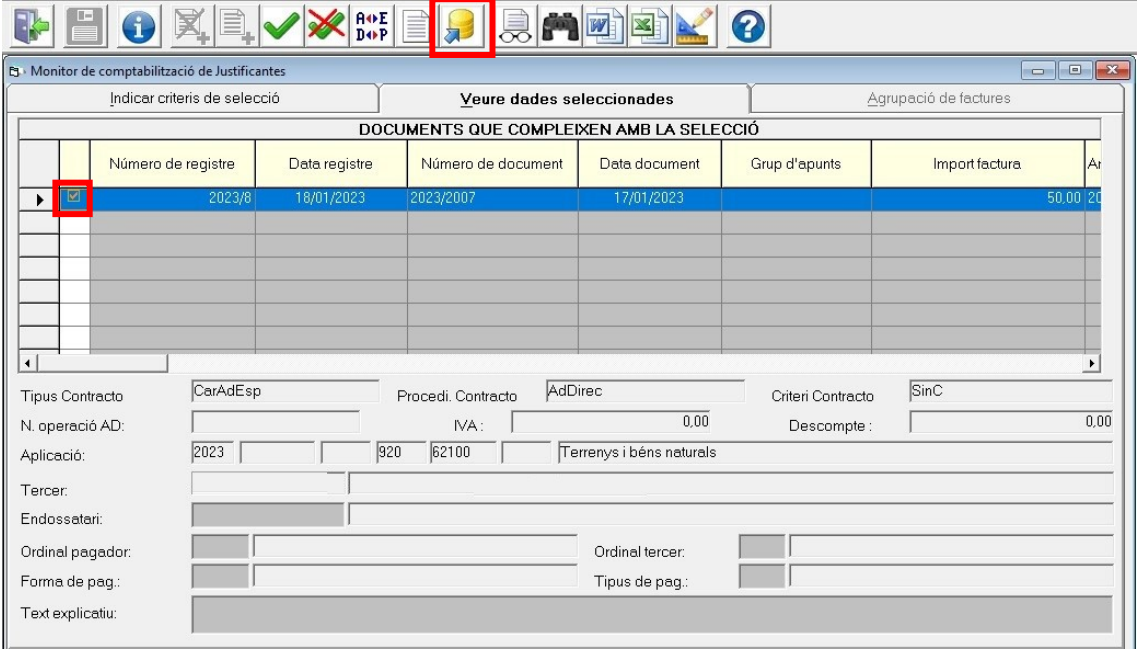

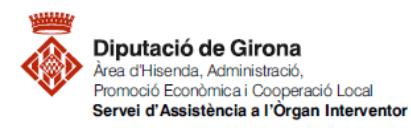

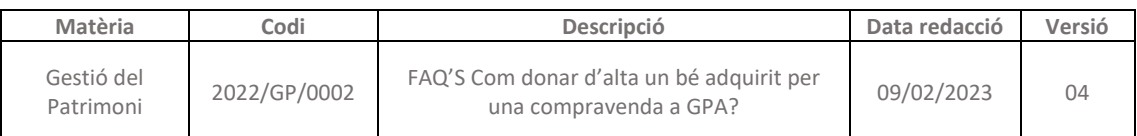

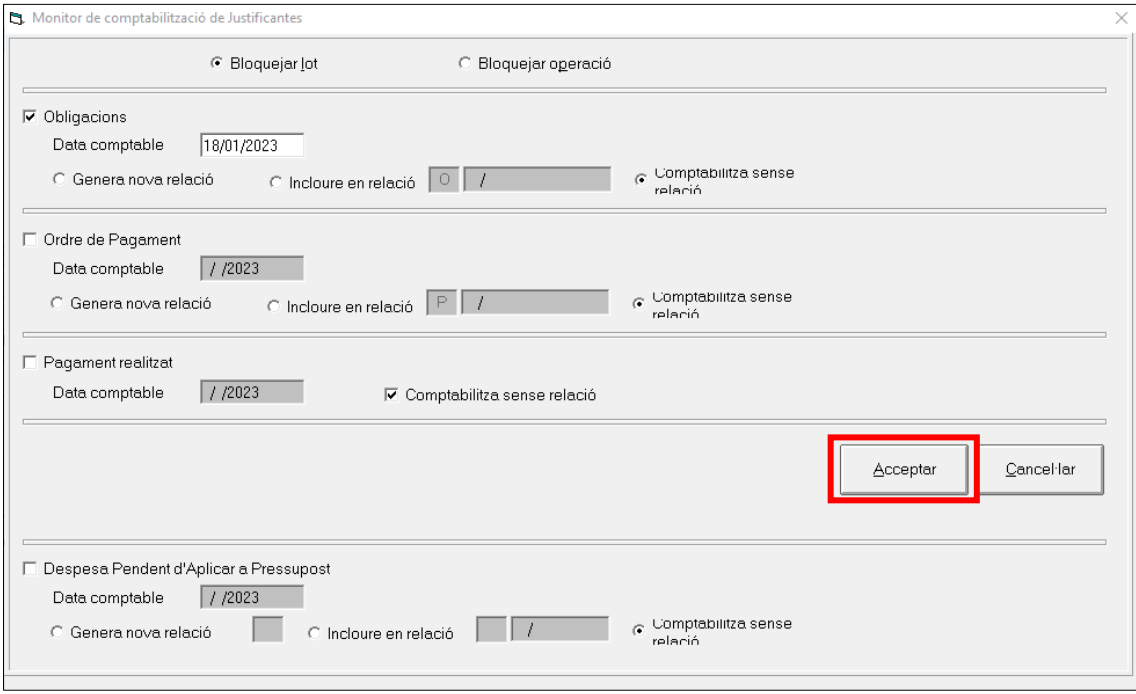

**Nota:** abans de comptabilitzar la factura a Sicalwin el bé restarà en situació **Incorportat a operació comptable**. Un cop realitzada l'acció anterior, el bé restarà en situació **Comptabilitzat**.